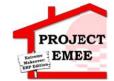

# **Register a Existing Supplier**

## Purpose:

This procedure is used to register as an existing supplier.

## Prerequisites:

E-mail from Entergy with the link to Supplier Portal.

#### Menu Path:

Oracle > Main Menu > Register as Supplier

On the **Supplier Login** page, complete the following actions:

- 1. Receive an e-mail from the supplier management group to create new user account.
- 2. Click the Register as User link provided in the e-mail
- 3. Enter \*Supplier ID that was provided in the e-mail
- 4. Enter Tax Identification Number
- 5. Create \* Requested User ID

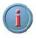

## Your user ID should be at least 9 characters

| 6.  | Create          | *Password                                     |
|-----|-----------------|-----------------------------------------------|
| 7.  | Confirm         | * Confirm<br>Password                         |
| 8.  | Enter •E        | nail ID                                       |
| 9.  | Click $\square$ | Click to accept the Terms of Agreement below. |
| 10. | Click           | Submit                                        |

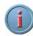

You will receive an e-mail from Entergy stating that they have successfully registered as a Supplier. You will get a second e-mail letting you know that yout User ID has been approved, and you can log into the Portal.

## Results

Registration for an existing Supplier is complete.